# VPN-Client | Apple macOS

# Einrichtung einer VPN-Verbindung

# Setting up a VPN connection

23.01.2024

Erstellt und getestet mit Apple MacBook M1 Pro | Sonoma 14.2.1 Created and tested with Apple MacBook M1 Pro | Sonoma 14.2.1

kim.uni-hohenheim.de | kim@uni-hohenheim.de

Über den VPN-Zugang der Universität Hohenheim können Sie weltweit auf die von der Universität angebotenen Dienste und die von Ihnen im Uni-Netz gespeicherten Daten zugreifen. Außerdem können Sie mithilfe einer VPN-Verbindung aus dem WLAN der Universität auf das Internet zuzugreifen.

Using the VPN access of the University of Hohenheim, you can access the services offered by the university and the data stored by you in the university network worldwide. You can also use a VPN connection to access the Internet from the university WLAN.You can also access the internet using a VPN connection from the University's WLAN

### Inhalt

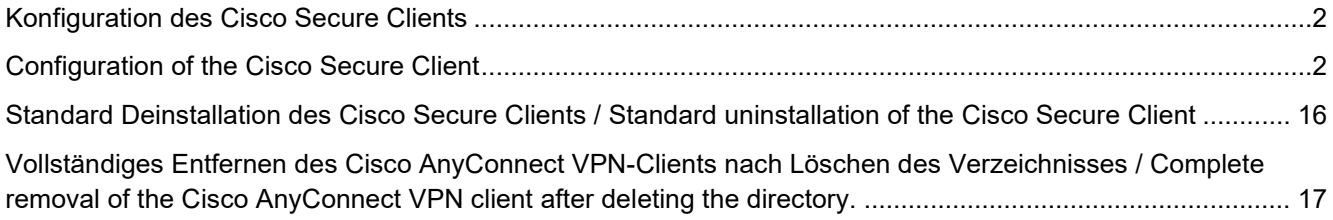

# <span id="page-1-0"></span>Konfiguration des Cisco Secure Clients

Die in dieser Anleitung verwendeten Screenshots wurden mit macOS Ventura erstellt. Bei anderen macOS Versionen kann sich die Konfiguration leicht von der hier dargestellten Anleitung unterscheiden. Die grundlegende Vorgehensweise ist allerdings bei allen macOS Versionen gleich.

## <span id="page-1-1"></span>Configuration of the Cisco Secure Client

The screenshots used in this instruction had been created by using the macOS version Ventura. If using another macOS version the configuration can be slightly different as shown here. However, the basic properties remain same with all macOS versions.

**Bitte beachten**: Falls Sie Ihren Cisco Secure Client einfach nur per Drag&Drop in Ihren Papierkorb gezogen haben um ihn zu deinstallieren, ist im Anschluss eine Neuinstallation nicht mehr ohne weiteres möglich. Gehen Sie bitte zum Punkt "Vollständiges Entfernen des Cisco Secure Clients nach Löschen des Verzeichnisses" am Ende der Anleitung um die noch vorhandenen Restdaten im System zu löschen. Danach können Sie bei Schritt 1 die Neuinstallation beginnen.

**Please note**: If you simply drag-and-drop your Cisco Secure Client to your Recycle Bin to uninstall it, reinstallation will not be easy. Please go to the section "Removing the Cisco Secure Client completely after deleting the directory" at the end of the manual to delete the remaining data in the system. Then you can start the reinstallation at step 1.

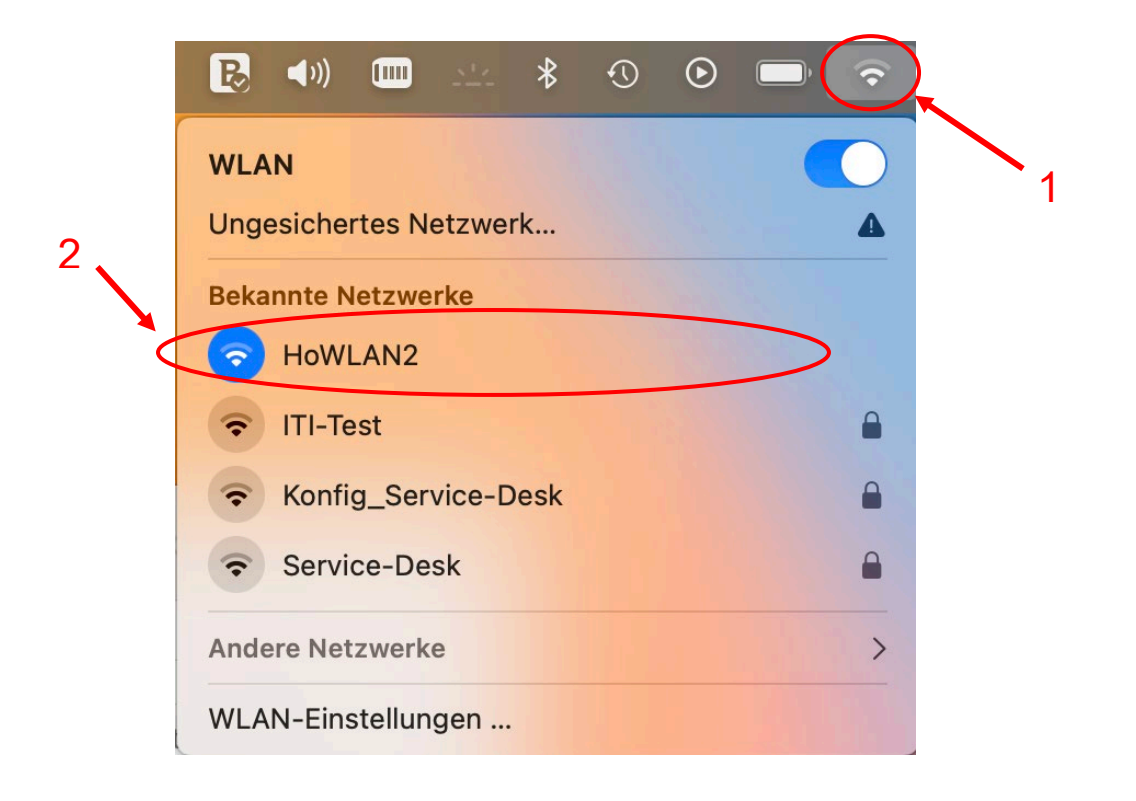

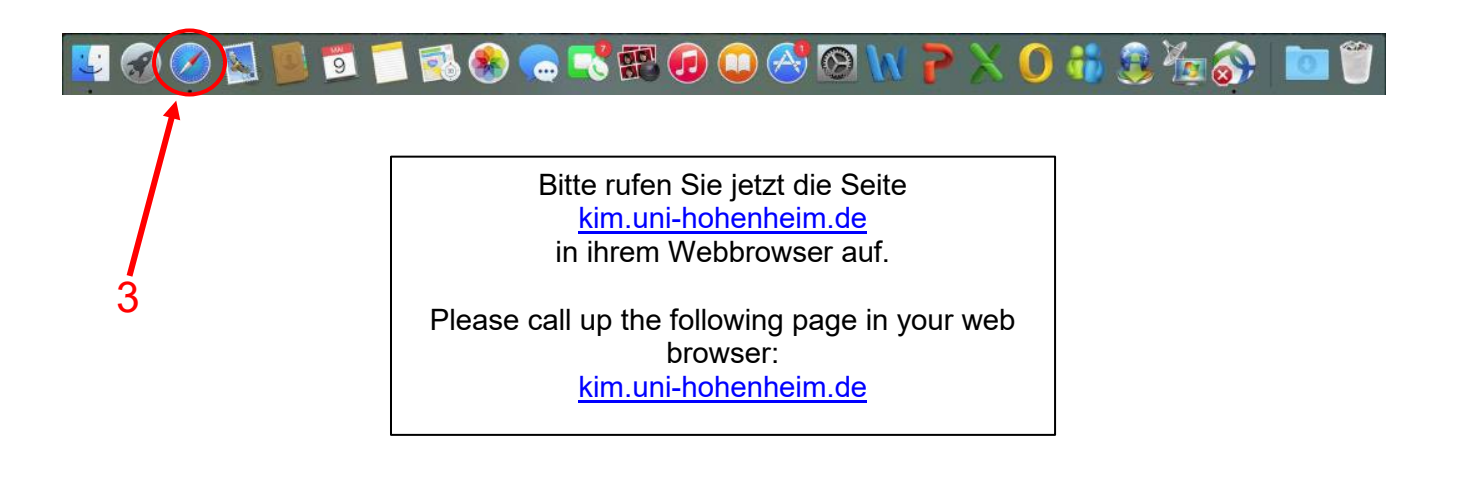

Kommunikations-, Informations- und Medienzentrum (KIM)

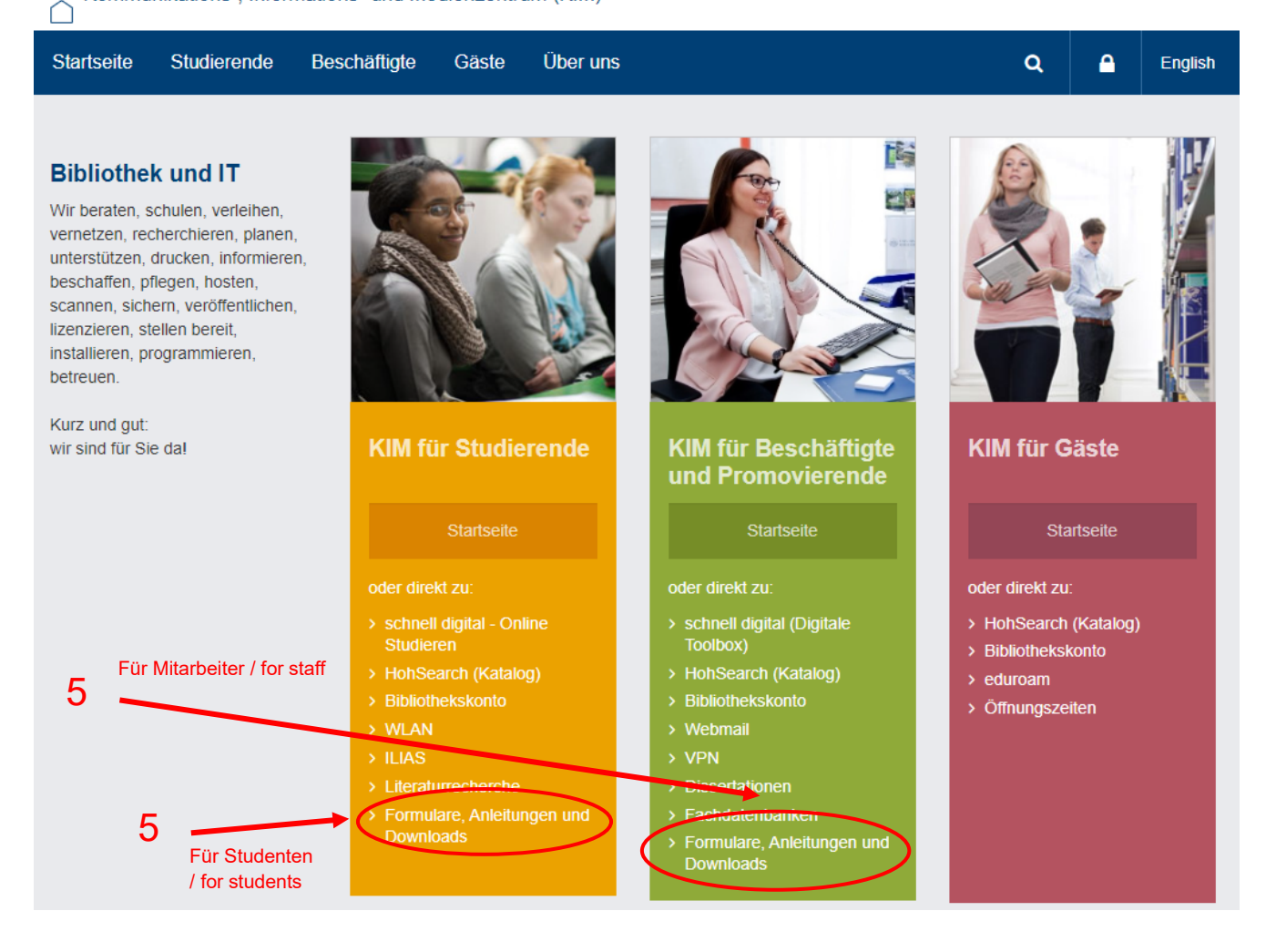

# **Formulare, Anleitungen und Downloads**

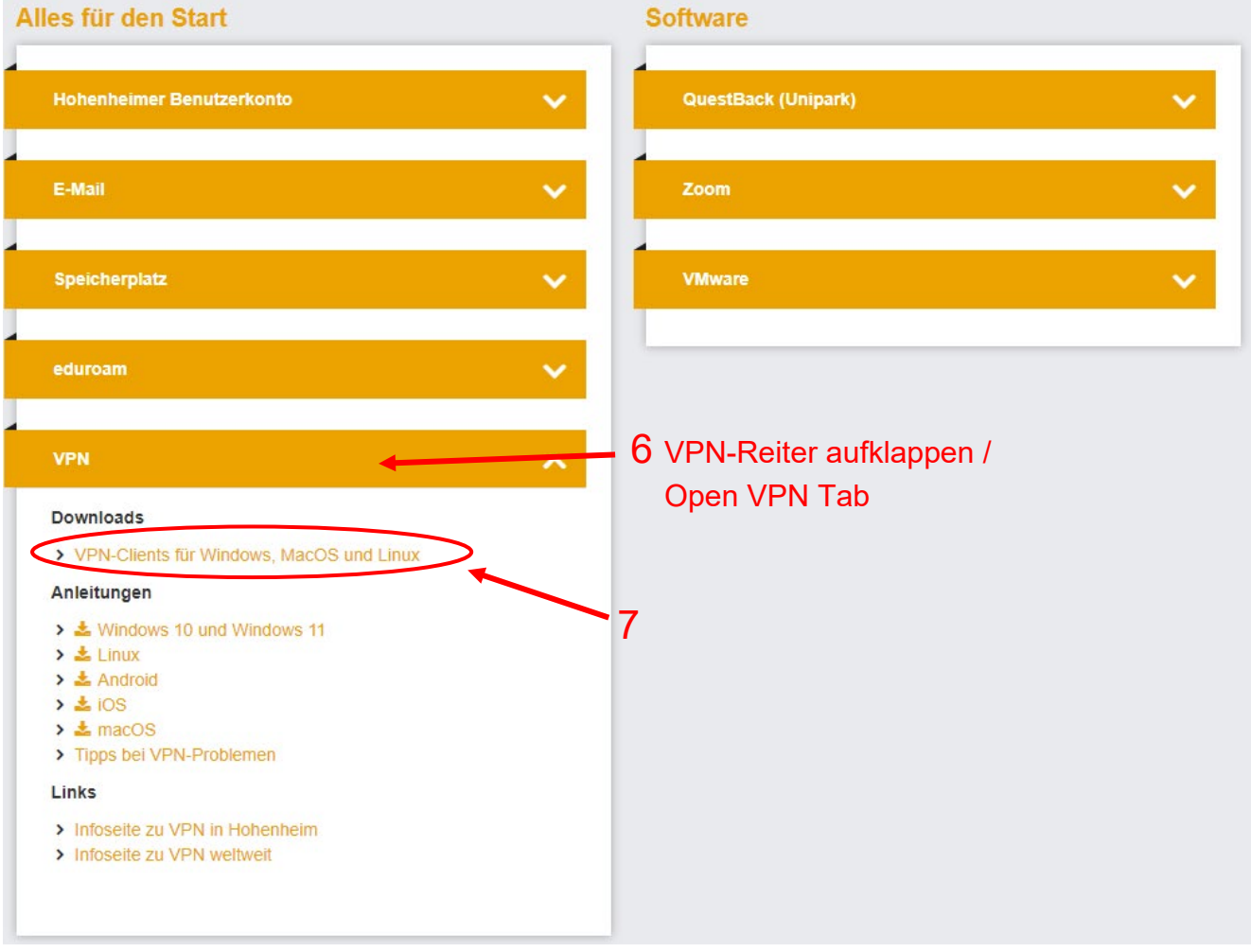

# 403 - Forbidden

# Anmeldeformular Login 8 Benutzername: Hohenheimer Benutzername Passwort: Angemeldet bleiben Anmelden - 9 Passwort vergessen? Bitte melden Sie sich mit Ihren Hohenheimer Nutzerdaten an.

Please log in with your Hohenheim credentials.

# **Download VPN-Client**

# **Cisco Secure Client 5 (ehemals AnyConnect)**

- > Windows 10 and Windows 11
- > Windows on ARM
- $\bigcirc$  Mac OS X  $-10$
- $\blacktriangleright$  Linux (64 Bit)
- > Linux (64 Bit, RPM-Package)
- > Linux (64 Bit, Debian-Package)

Öffnen Sie die heruntergeladene Datei.

Open the file you downloaded.

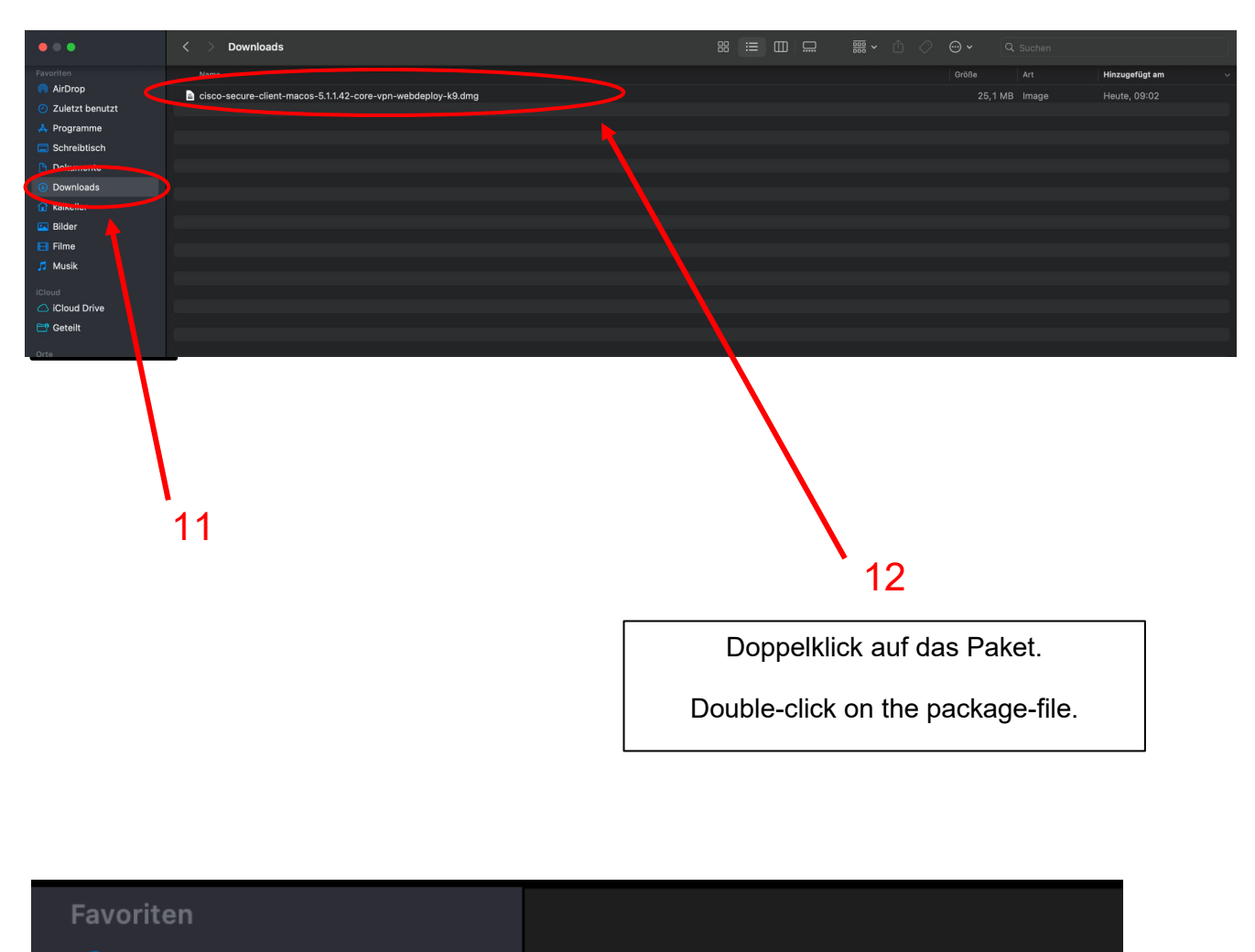

- **6** AirDrop
- 4 Zuletzt benutzt
- A Programme
- $\Box$  Schreibtisch
- **P** Dokumente
- **4** Downloads

cisco-secure-clientmacos-5.1.1.4...eploy-k9.pkg

Doppelklick auf das Paket.

13 **Double-click on the package-file.** 

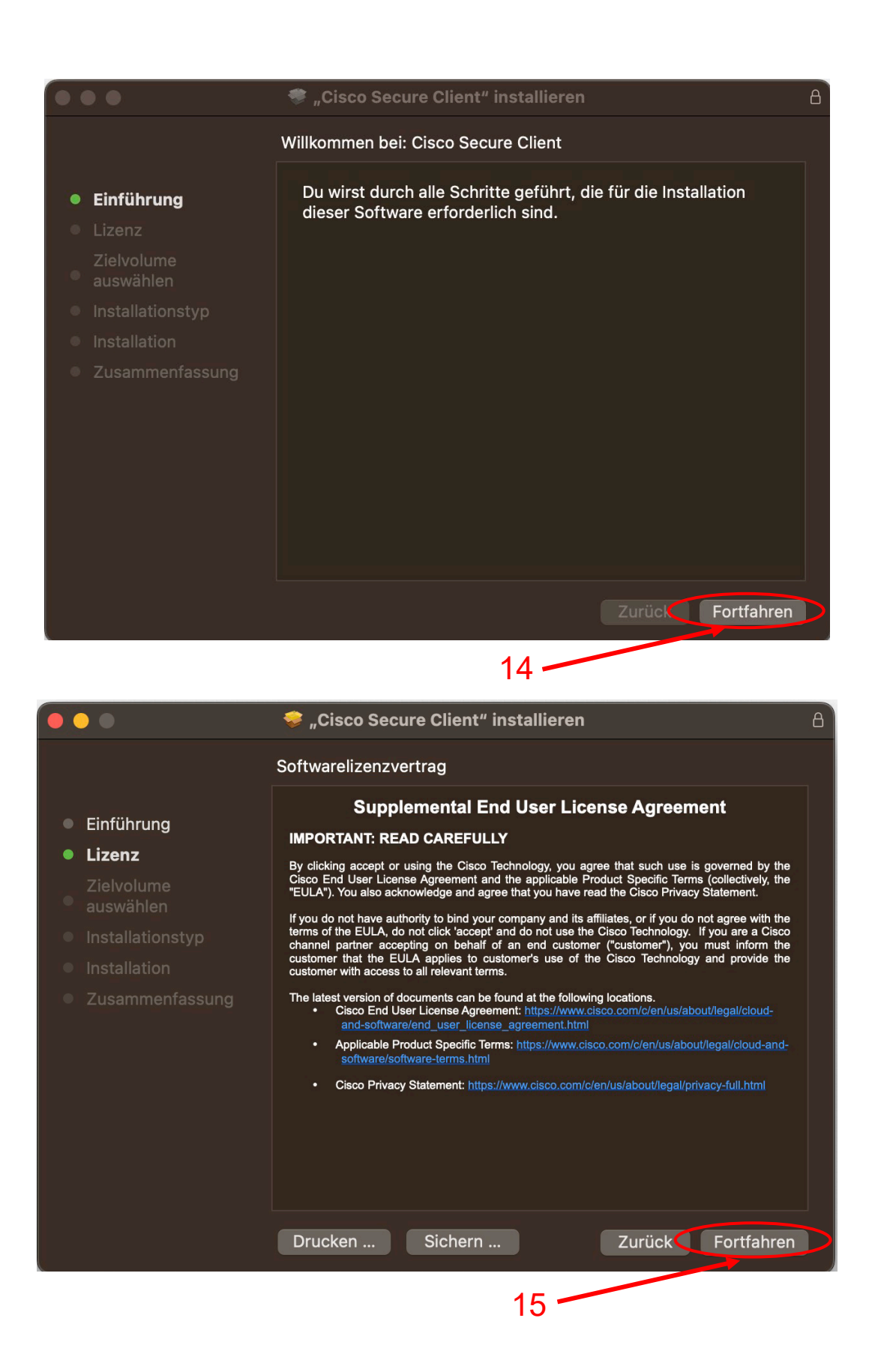

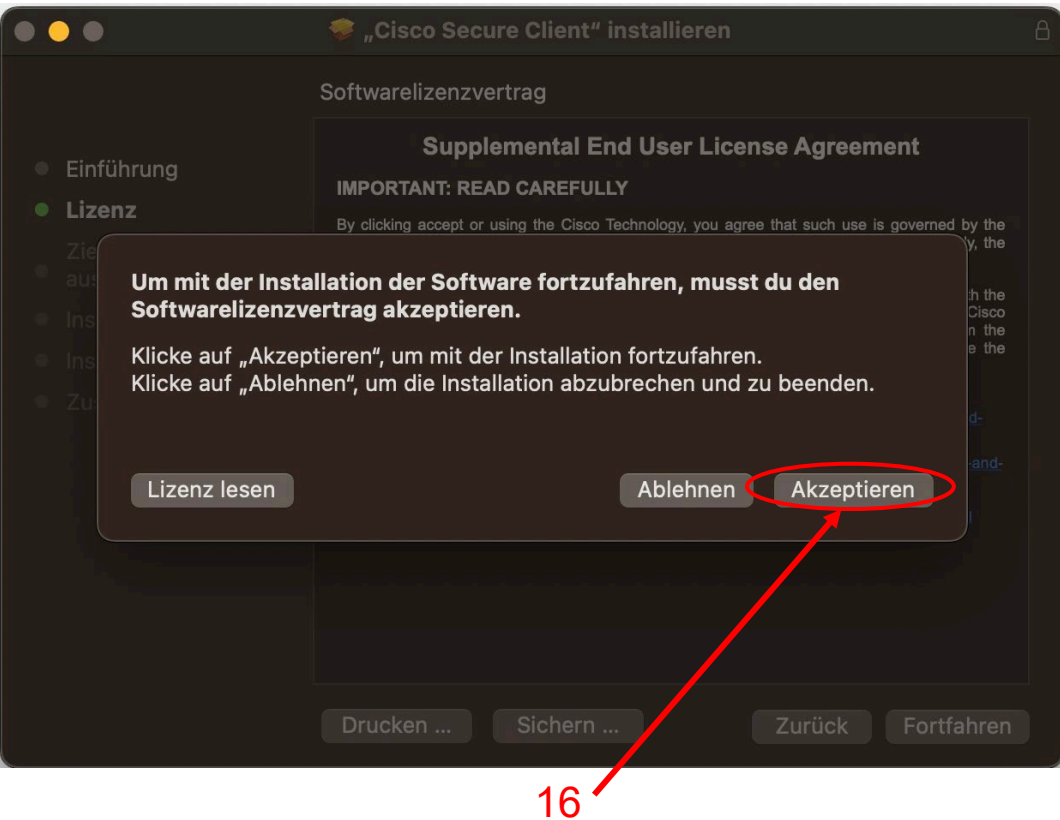

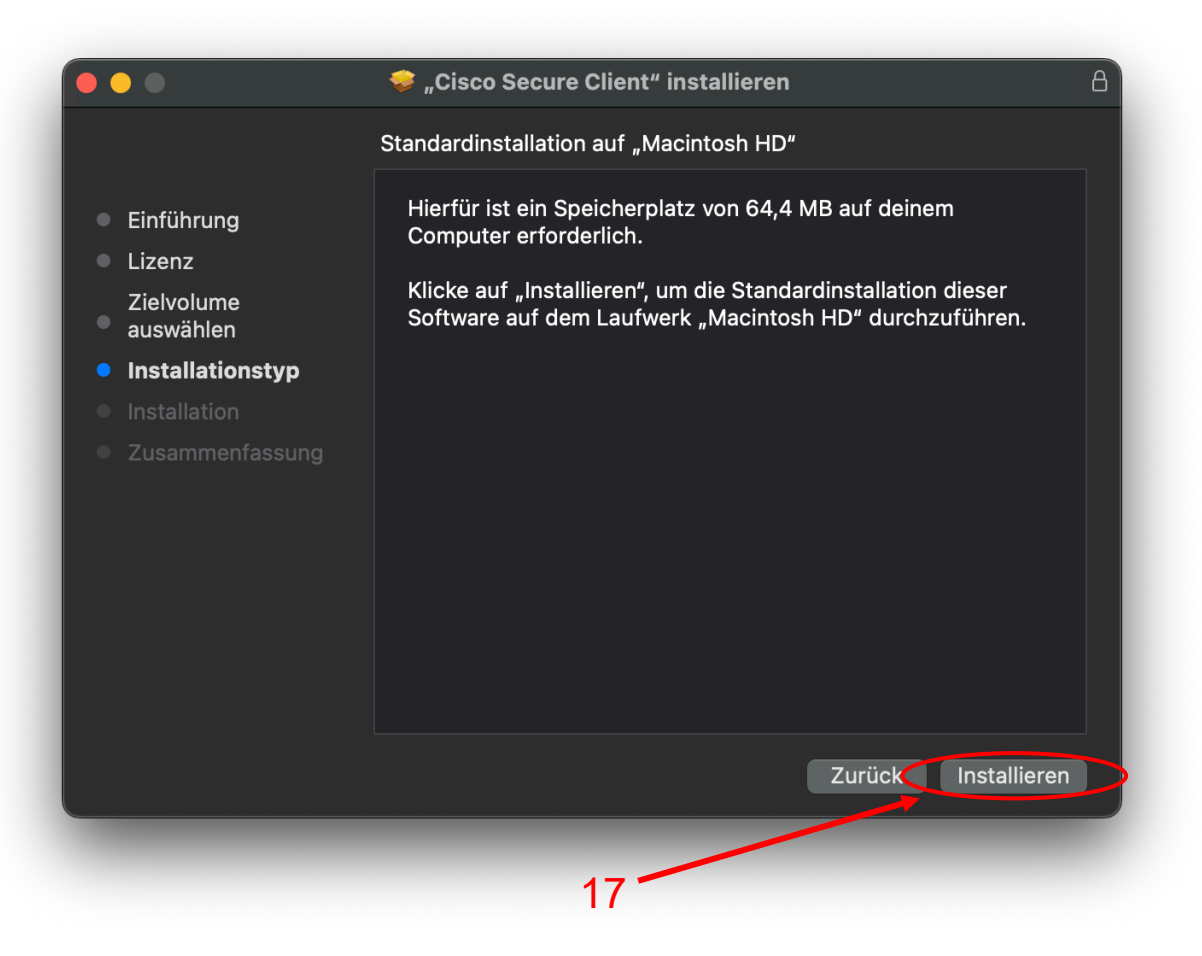

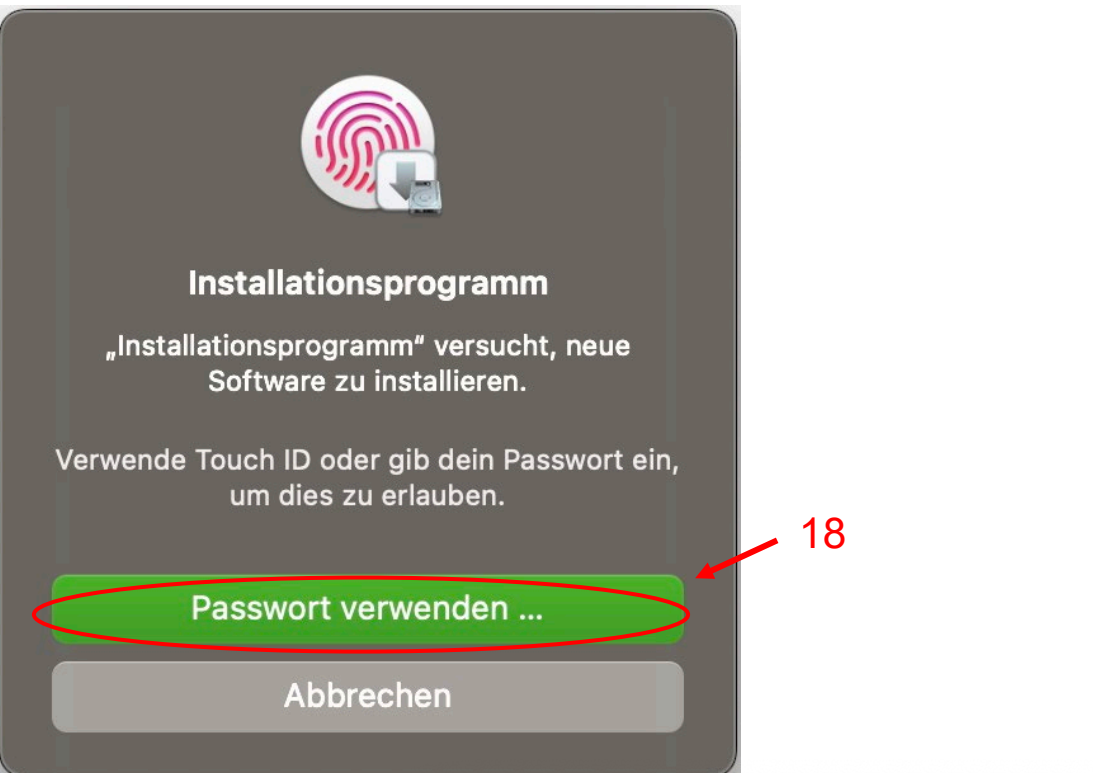

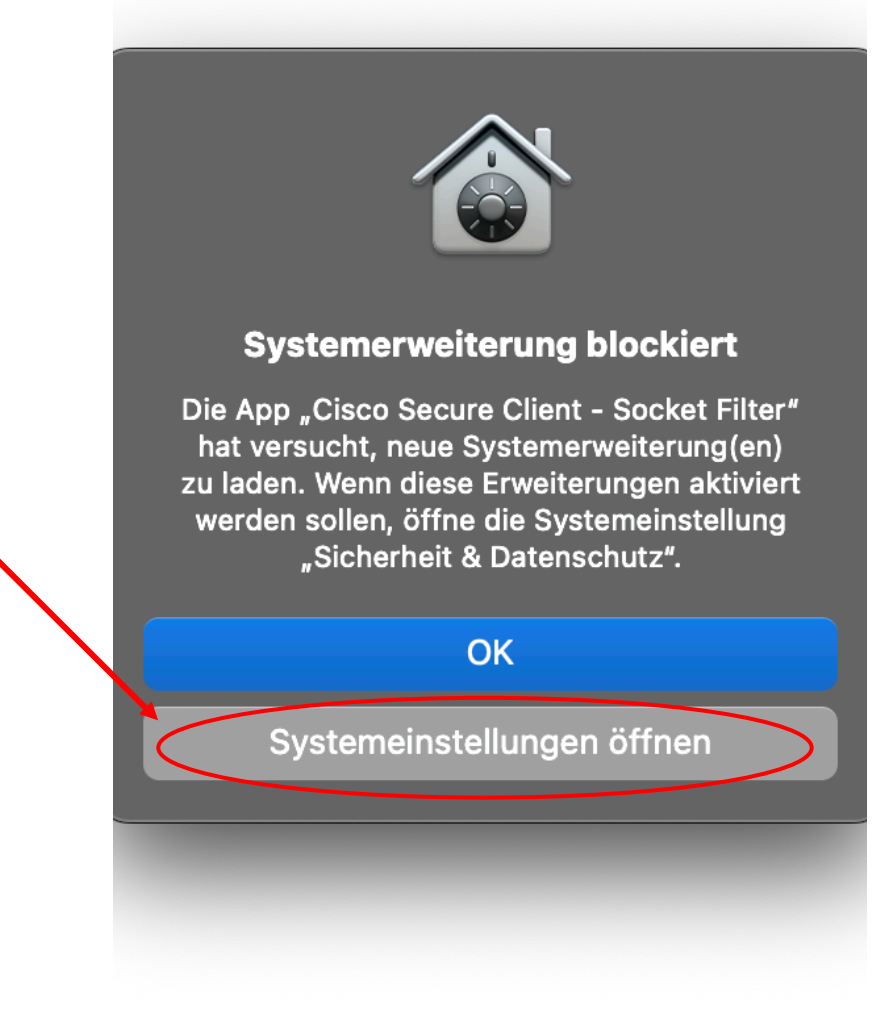

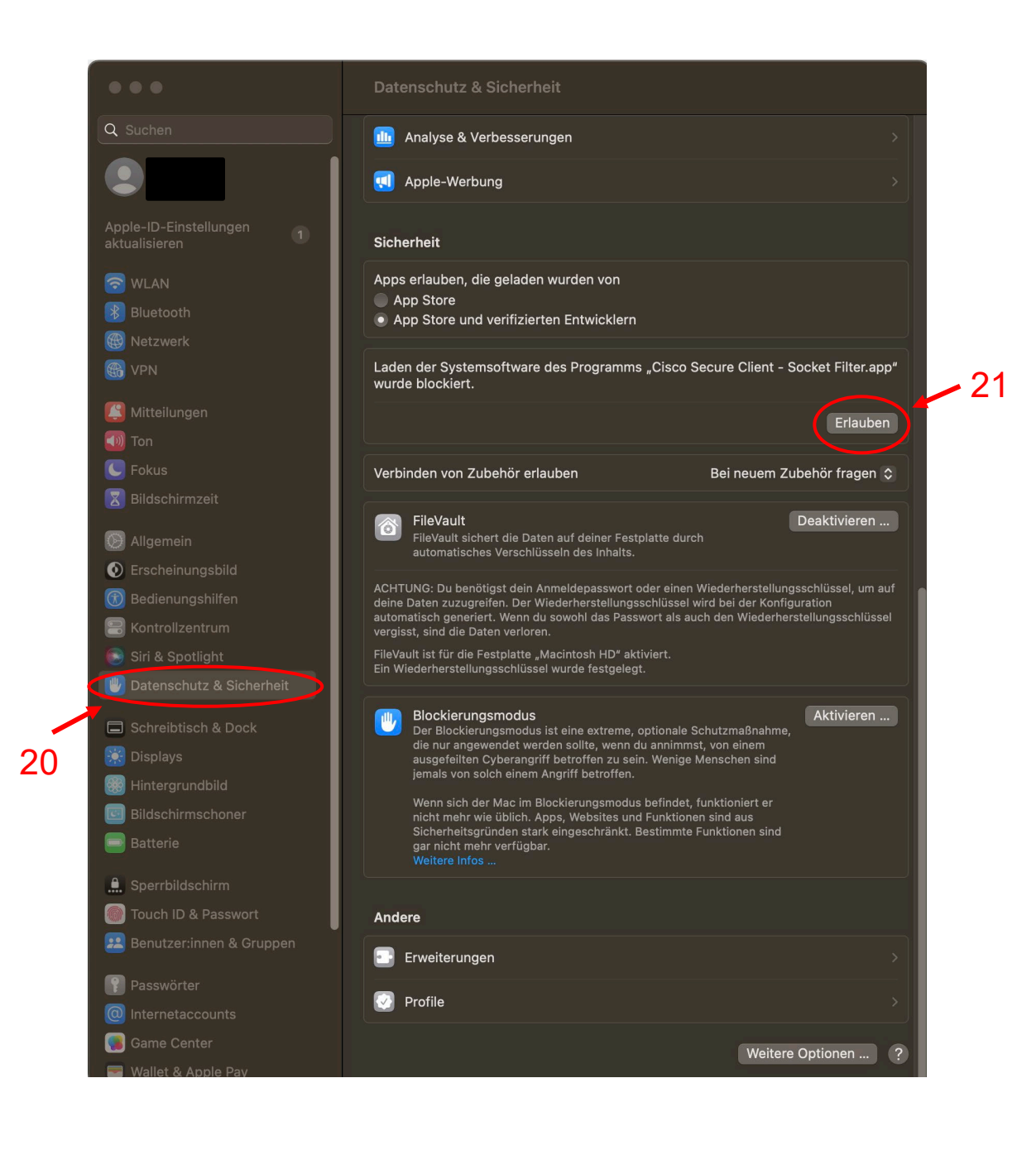

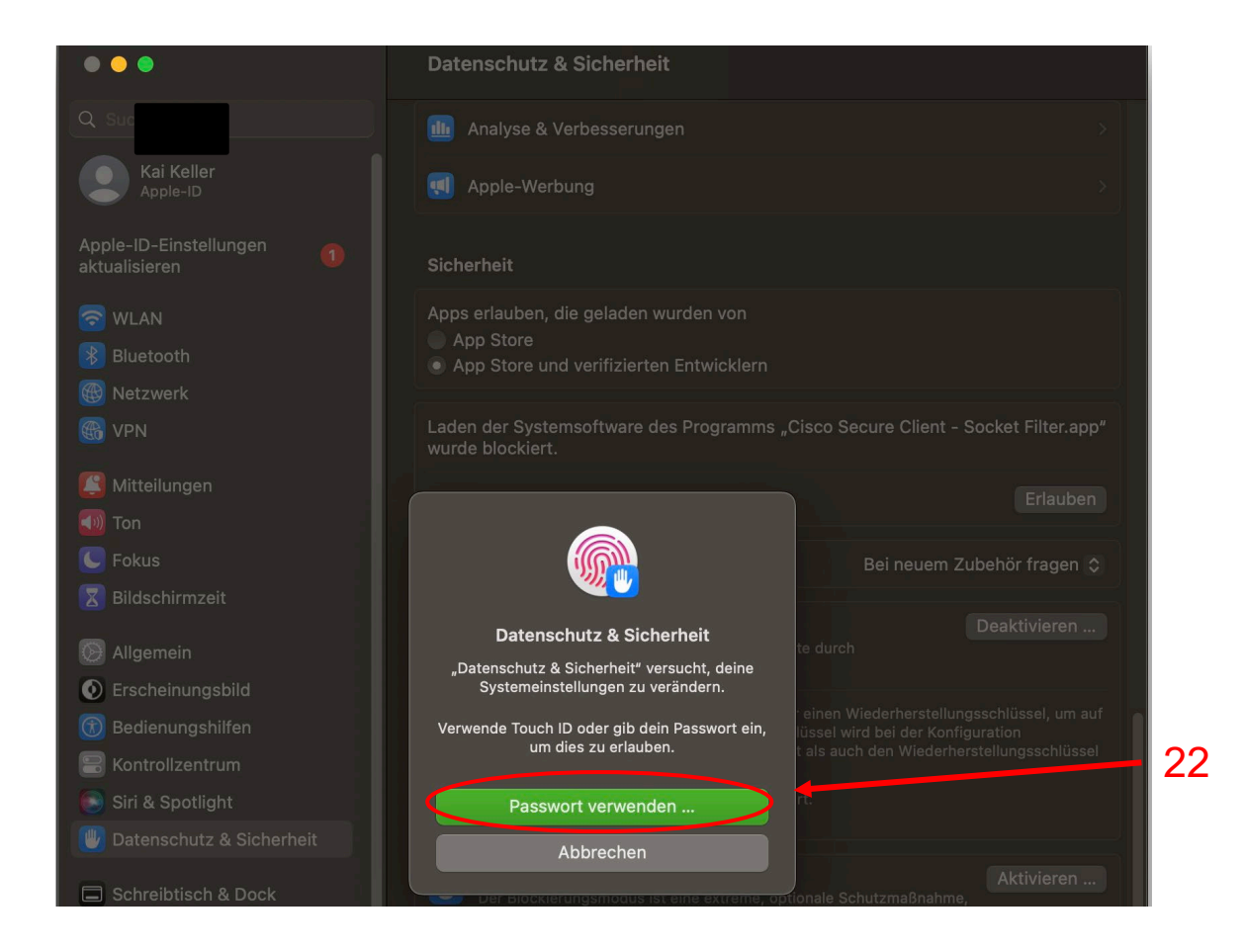

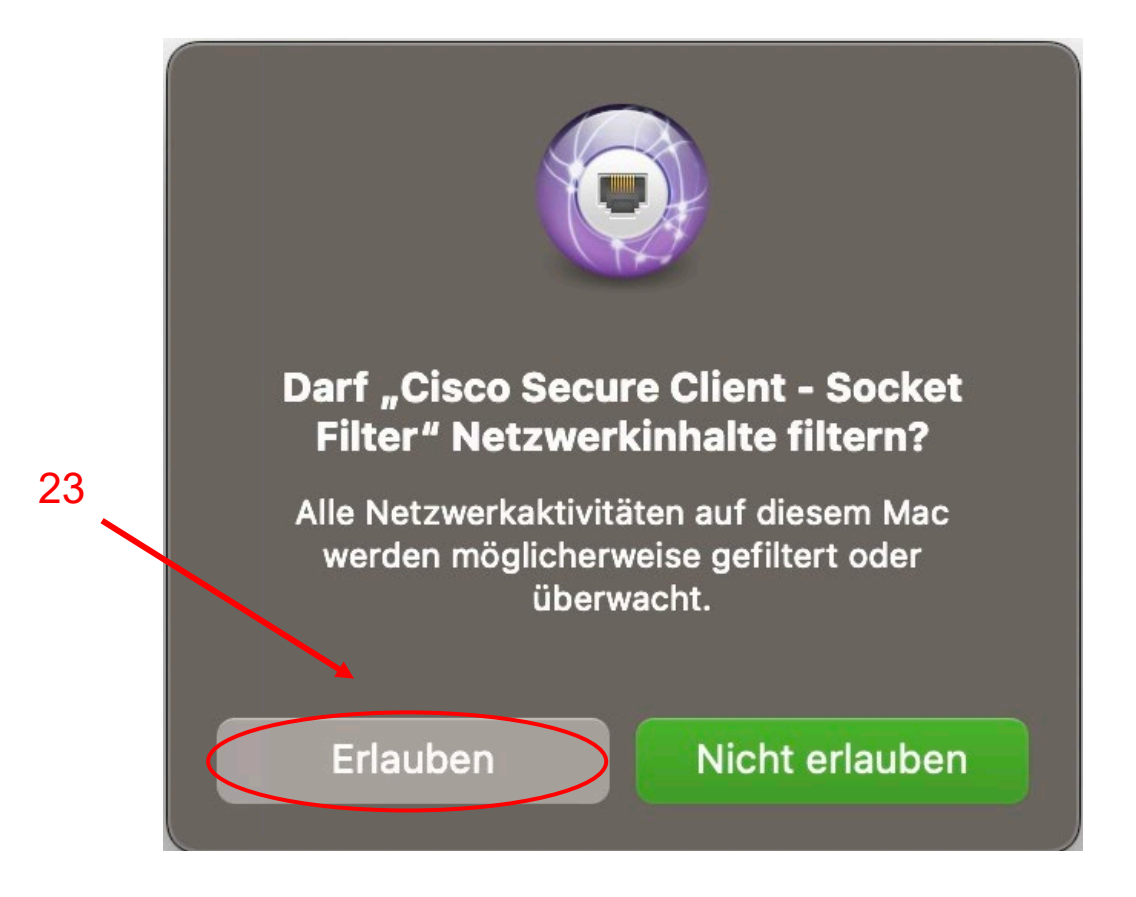

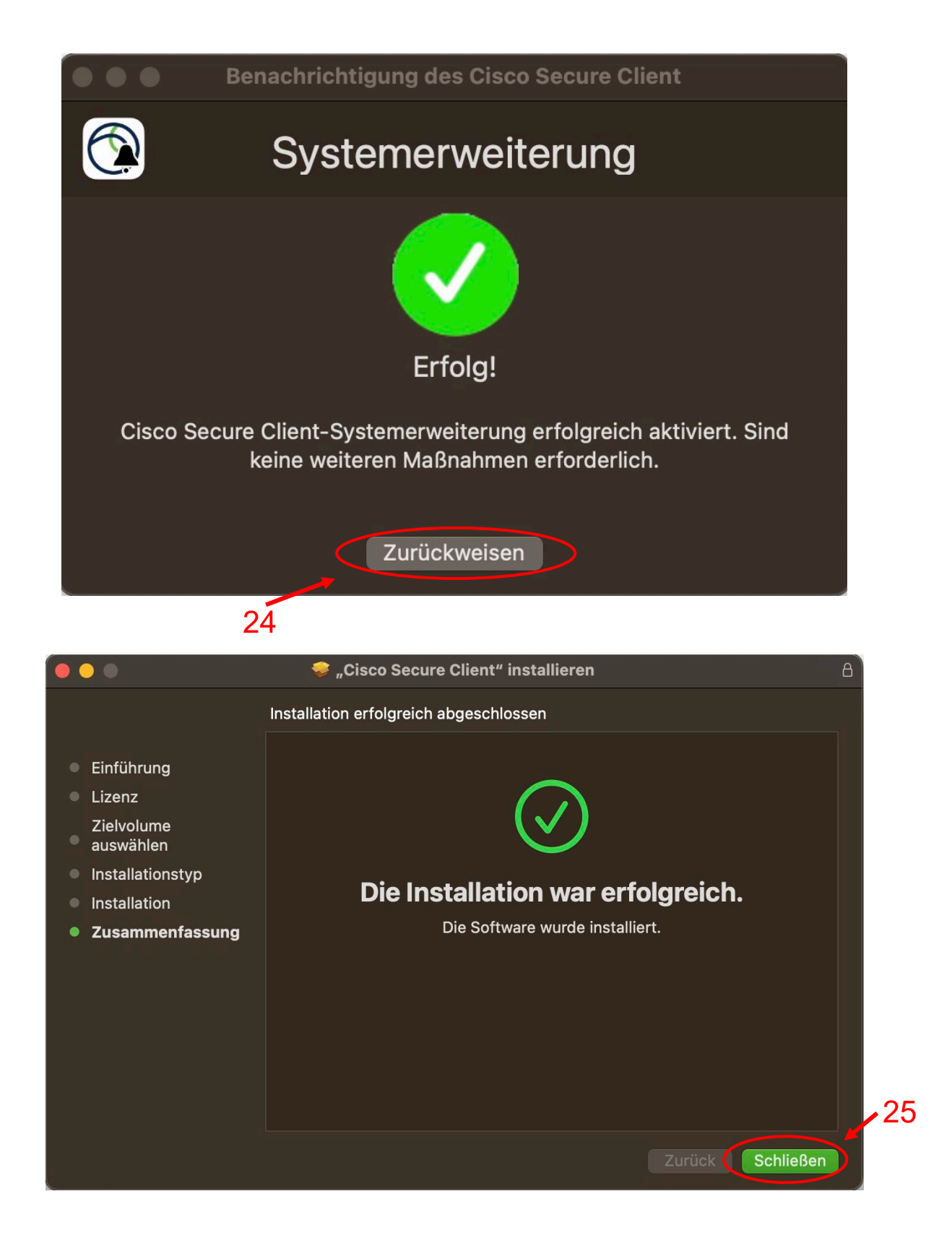

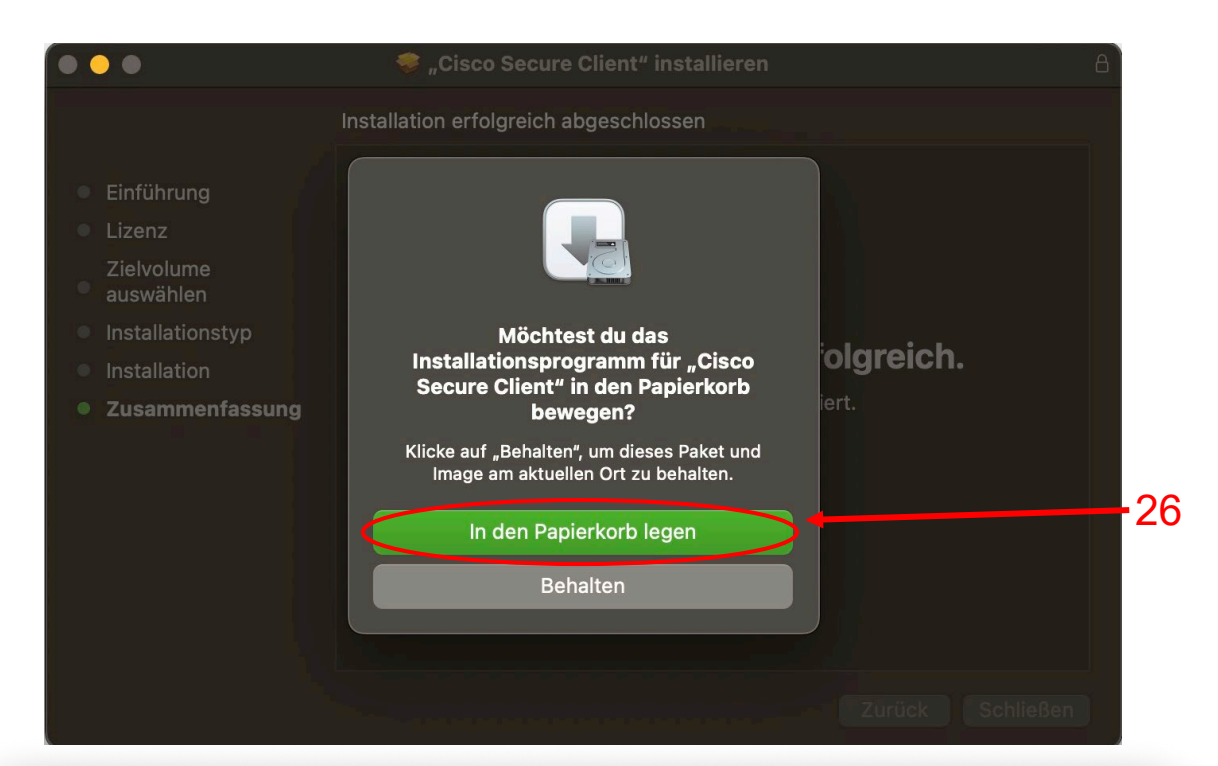

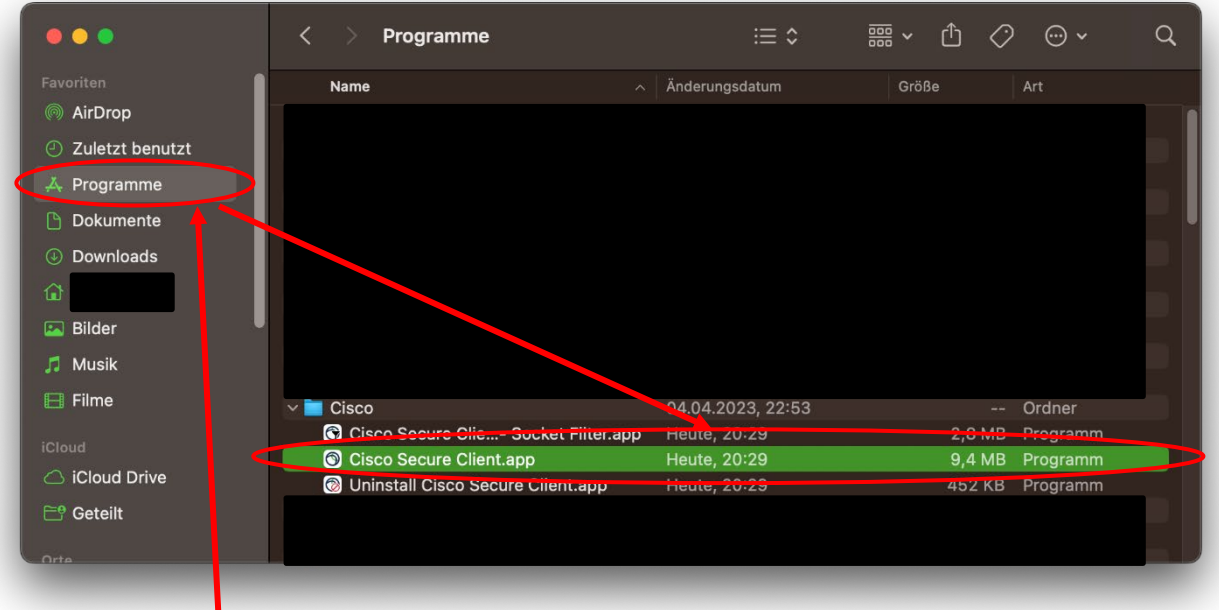

## 28

Bitte erweitern Sie den "Cisco" Ordner unter Programme (im Finder) und starten Sie den Client durch einen Doppelklick auf "Cisco Secure Client.app".

Please expand the "Cisco" folder under Applications (in the Finder) and start the client by double-clicking on "Cisco Secure Client.app".

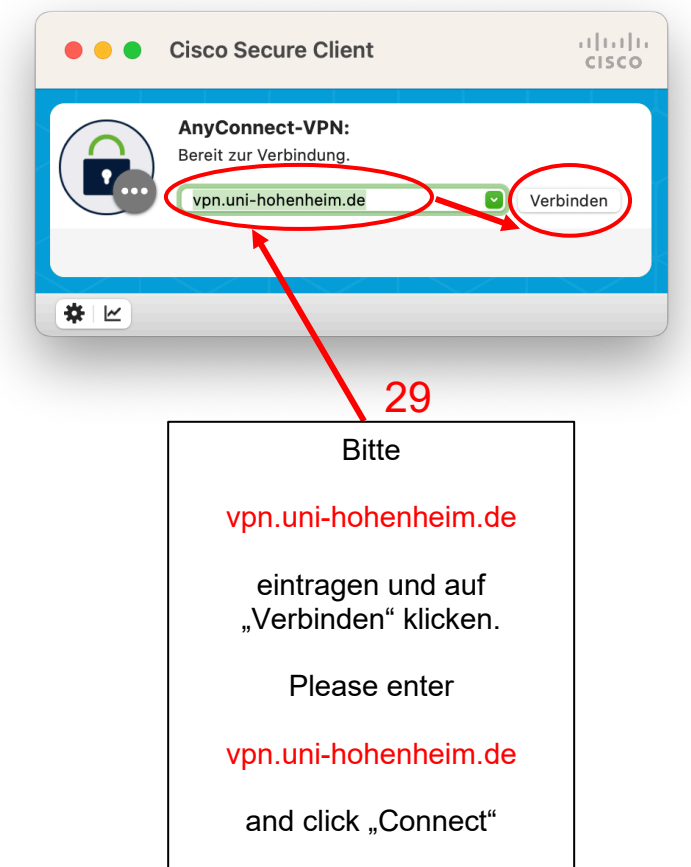

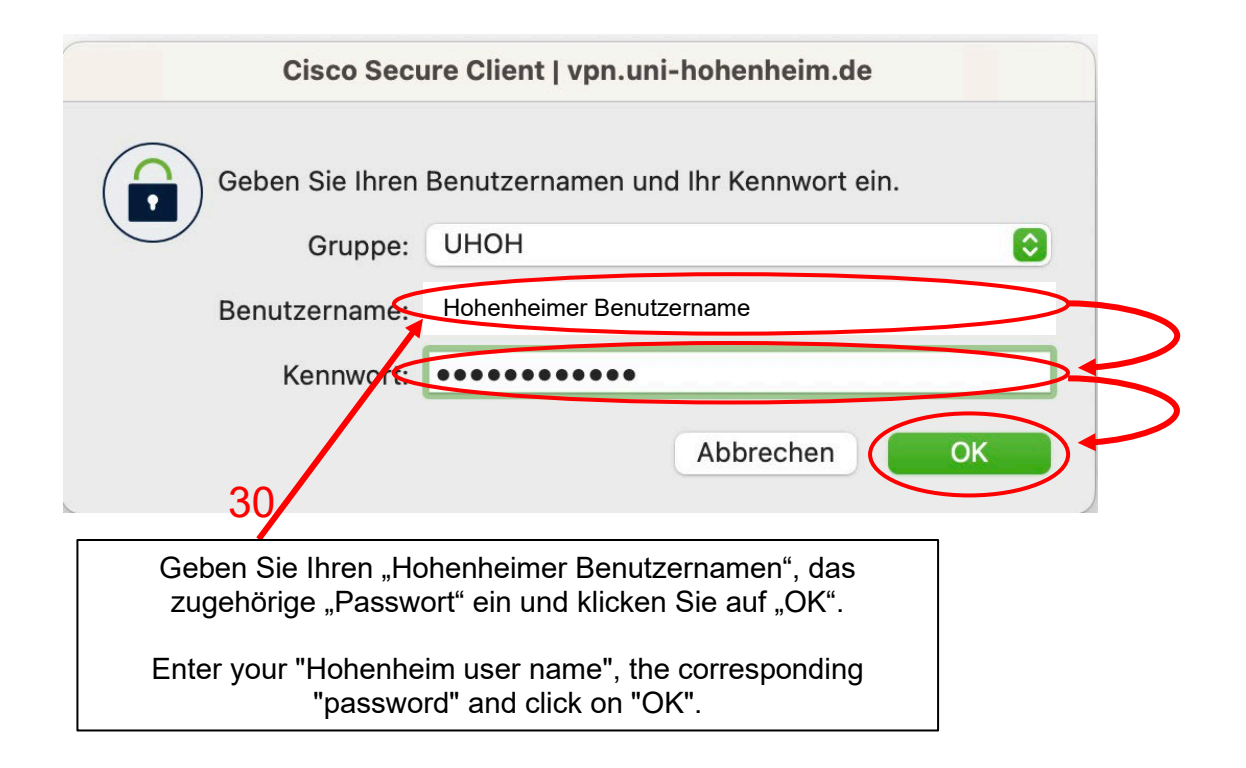

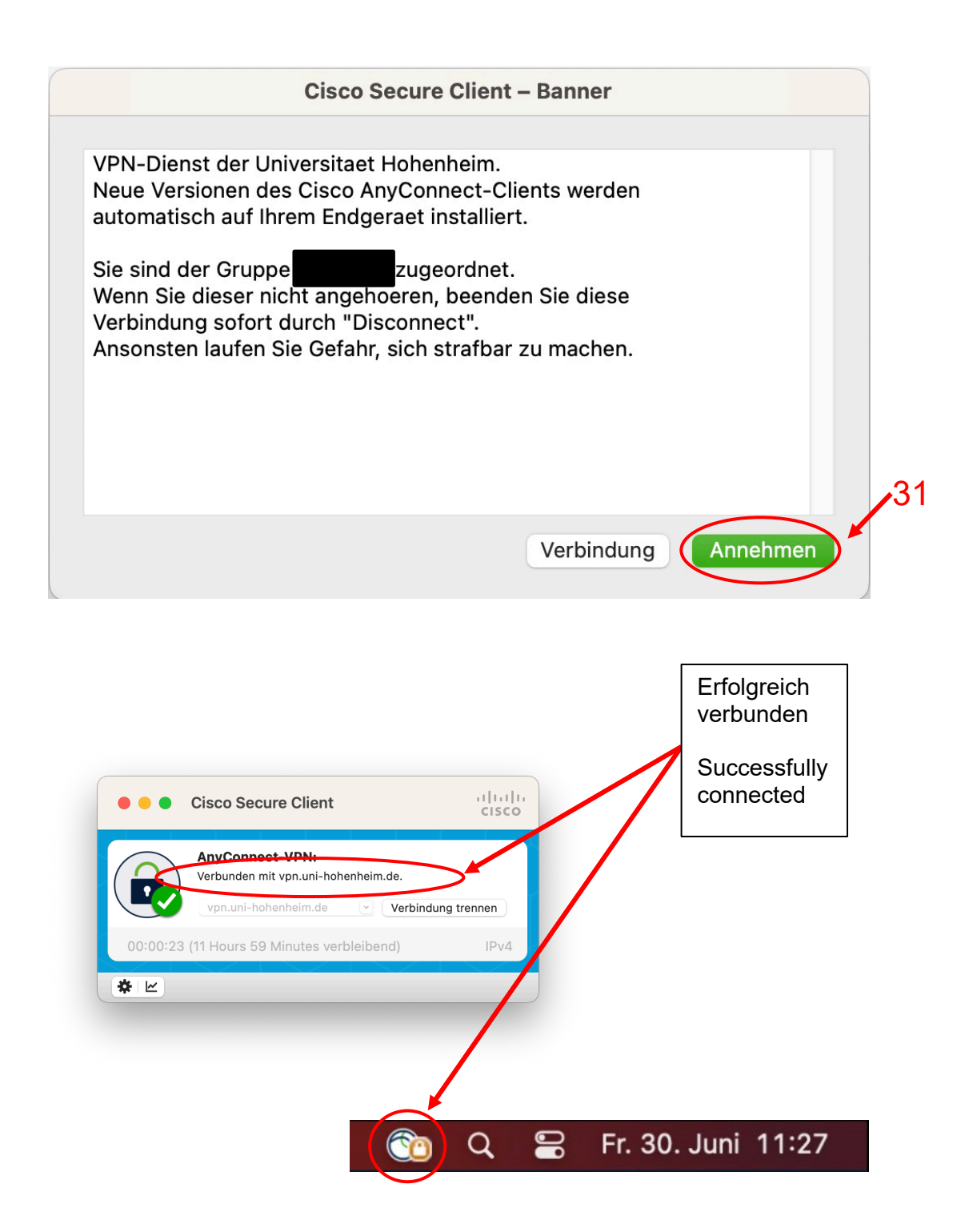

# <span id="page-15-0"></span>Standard Deinstallation des Cisco Secure Clients / Standard uninstallation of the Cisco Secure Client

Geben Sie in der Spotlight-Suche (zum Öffnen Lupensymbol in der Menüleiste anklicken) "uninstall Cisco Secure Client" ein und führen Sie die unten gezeigte Anwendung aus.

In the Spotlight search (click magnifying glass icon in the menu bar to open), type "uninstall Cisco Secure Client" and run the application shown below.

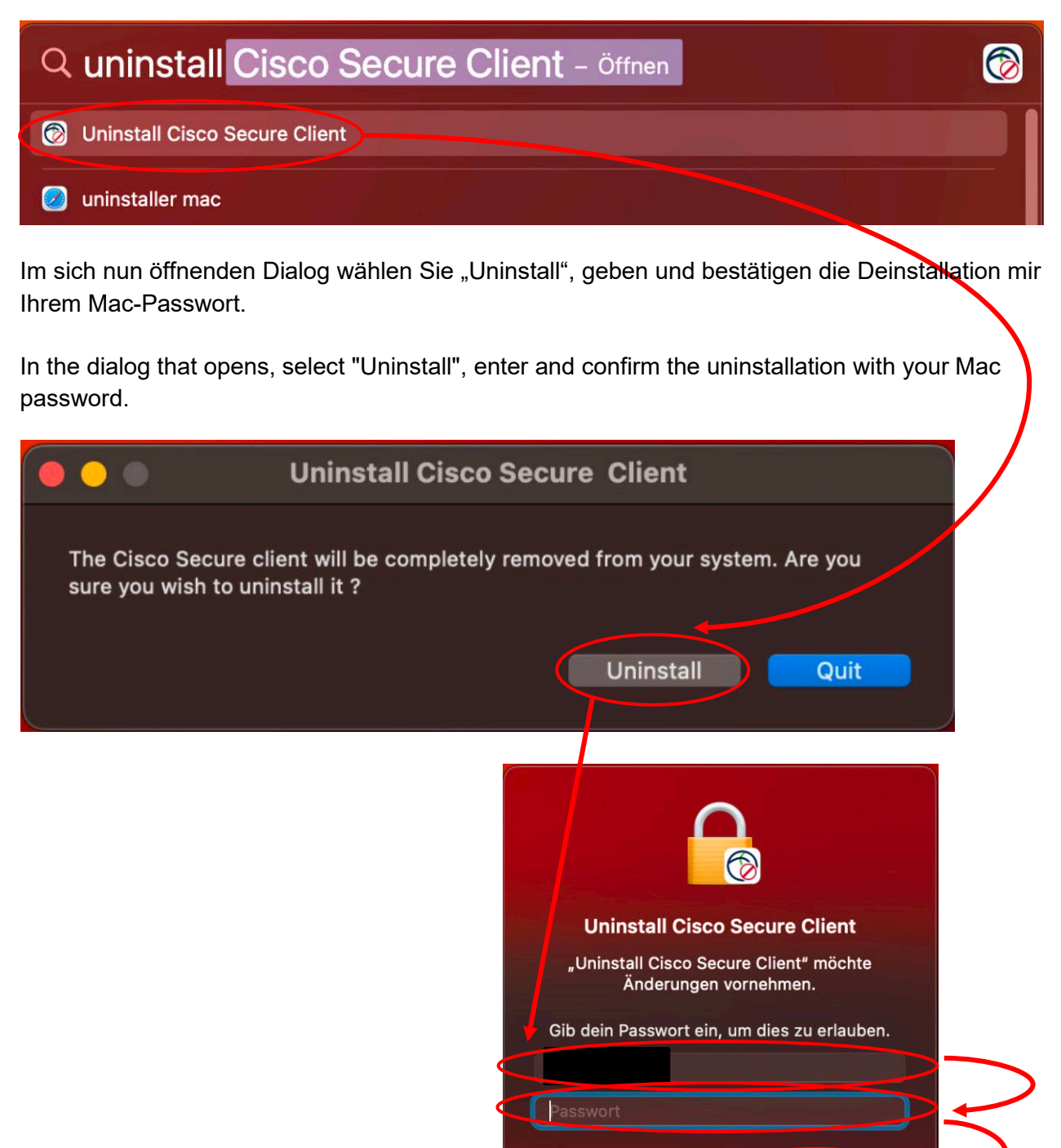

OK

Abbrechen

# <span id="page-16-0"></span>Vollständiges Entfernen des Cisco AnyConnect VPN-Clients nach Löschen des Verzeichnisses / Complete removal of the Cisco AnyConnect VPN client after deleting the directory.

Falls Sie Ihren Cisco VPN Client einfach nur per Drag&Drop in Ihren Papierkorb gezogen haben, um Ihn zu Deinstallieren, ist im Anschluss eine Neuinstallation nicht mehr ohne weiteres möglich. *If you have simply dragged and dropped your Cisco VPN Client into your trash in order to uninstall it, it is no longer possible to reinstall it.*

Um dies zu beheben muss das Terminal (über die Suchleiste oder im Menü zu finden) aufgerufen und folgender Befehl ausgeführt werden (siehe folgende Seiten):

*To fix this, the terminal (found via the search bar or in the menu) must be called and the following command executed (see the following pages):*

#### **sudo rm -R /opt/cisco sudo rm -R /Applications/Cisco sudo pkgutil --forget com.cisco.pkg.anyconnect.vpn**

Sollte die Installation nach diesen Befehlen noch immer nicht funktionieren, müssen folgende Befehle ebenfalls in dem Terminal ausgeführt werden.

*If the installation still does not work after these commands, the following commands must also be executed in the terminal.*

> **sudo pkgutil --forget com.cisco.pkg.anyconnect.fireamp sudo pkgutil --forget com.cisco.pkg.anyconnect.dart sudo pkgutil --forget com.cisco.pkg.anyconnect.websecurity\_v2 sudo pkgutil --forget com.cisco.pkg.anyconnect.nvm\_v2 sudo pkgutil --forget com.cisco.pkg.anyconnect.umbrella sudo pkgutil --forget com.cisco.pkg.anyconnect.iseposture sudo pkgutil --forget com.cisco.pkg.anyconnect.posture sudo rm -rf /opt/cisco**

Sollten unerwartete Probleme auftreten stehen wir Ihnen gerne am KIM IT-Service-Desk Biogebäude 1, Garbenstraße 30, 1. UG per E-Mail unter kim-it@uni-hohenheim.de zur Verfügung

Should unexpected problems occur, we will be happy to help you at KIM IT-Service-Desk Biogebäude 1, Garbenstraße 30, 1. Basement email us at kim-it@uni-hohenheim.de